# FactoryViews 1.1.3 with MES4 V3

## Content

| 1 | Inst | allation and Activationallation and Activation            | 2  |
|---|------|-----------------------------------------------------------|----|
|   | 1.1  | Installation of "WIBU CodeMeter User Runtime for Windows" |    |
|   | 1.2  | Activate licenses                                         |    |
|   | 1.3  | Extract                                                   |    |
|   | 1.4  | Setup                                                     | 6  |
| 2 | Star | ting FactoryViews and MES4 V3                             |    |
|   | 2.1  | Starting FactoryViews Control Panel                       |    |
|   | 2.2  | Starting FactoryViews user interface                      | 9  |
|   | 2.3  | Starting MES4 V3                                          | 10 |
| 3 | Bacl | kup and Restore                                           | 12 |
|   | 3.1  | Scope of backup                                           | 12 |
|   | 3.2  | Backup                                                    | 12 |
|   | 3.3  | Restore                                                   | 13 |
| 4 | Tern | ninating FactoryViews                                     | 16 |

### 1 Installation and Activation

### 1.1 Installation of "WIBU CodeMeter User Runtime for Windows"

FactoryViews uses the CodeMeter Runtime to access CodeMeter-based licenses. The licenses can be integrated on a USB dongle or via a license file.

Note: Administrator rights are required for installing the CodeMeter User Runtime.

Download "WIBU CodeMeter User Runtime for Windows" from the manufacturer's homepage and install it, if not already installed on your PC.

Link to download page: https://www.wibu.com/support/user/user-software.html

#### 1.2 Activate licenses

Open the WebDepot via http://cm.festo-didactic.com/webdepot/index.php

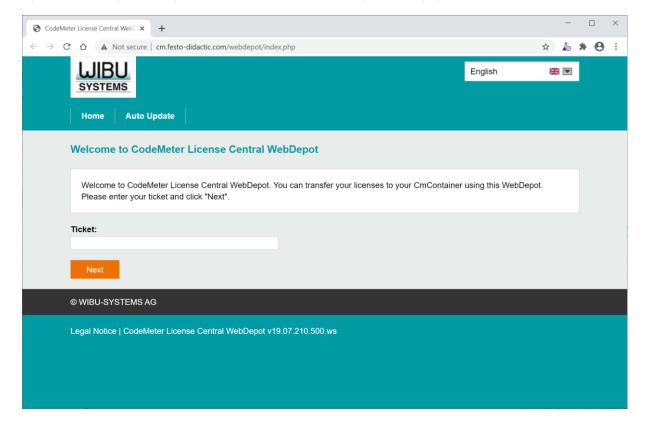

Enter a ticket of a license to be activated and click "Next".

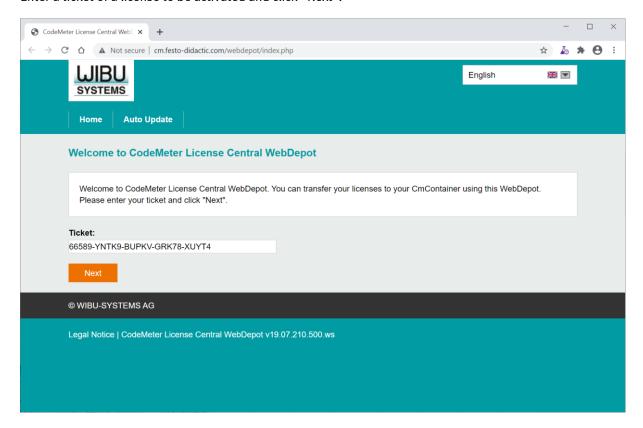

#### Click on "Activate Licenses".

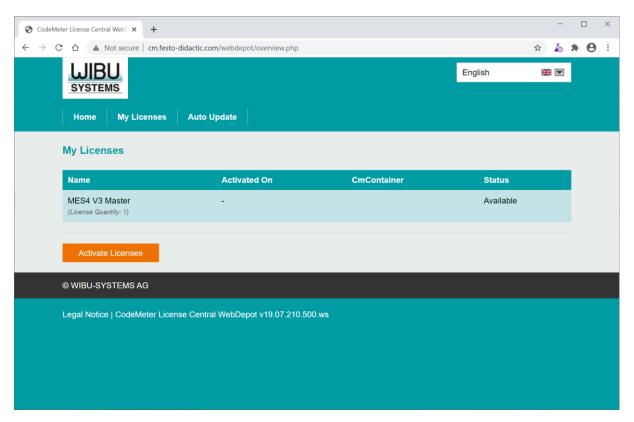

#### Click on "Activate Selected Licenses Now".

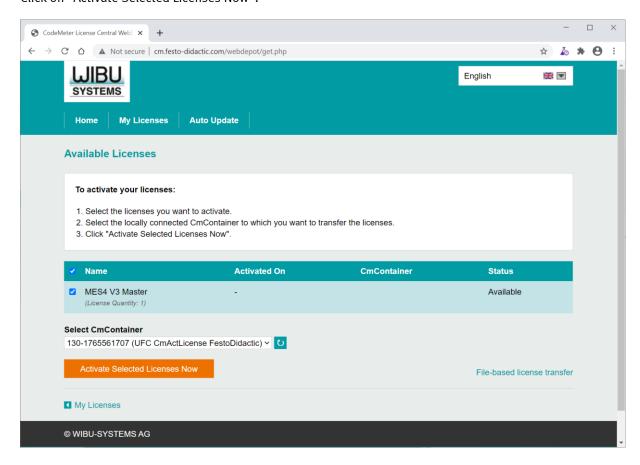

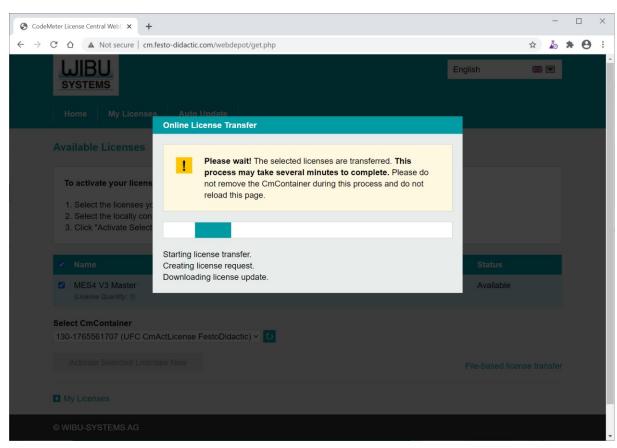

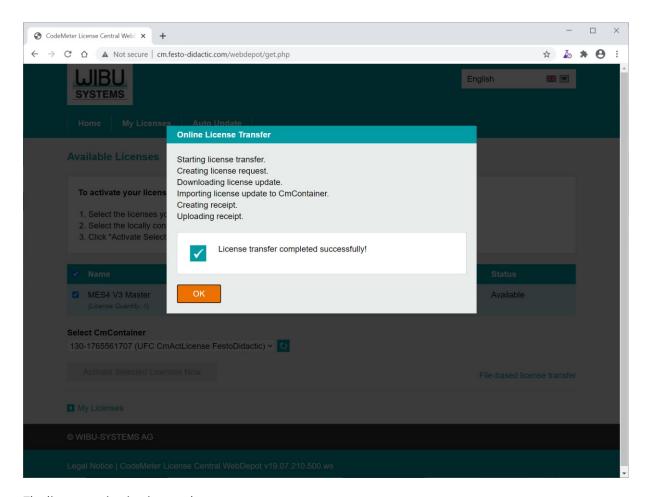

The license activation is complete.

Repeat the steps for all tickets of licenses to be activated.

#### 1.3 Extract

Run "FactoryViews.exe" to extract the files a local drive with write access, e.g. to C:\Festo Note: For extraction, a valid license of FactoryViews app (e.g. MES4 V3) must be activated.

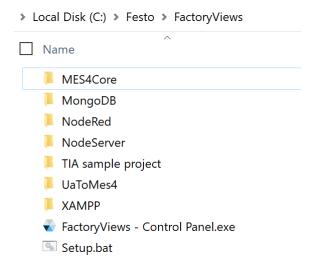

#### 1.4 Setup

Start the file "Setup.bat". Two actions are executed:

1. A license to run FactoryViews is automatically updated in CodeMeter if necessary. This license is independent of your MES4 licenses or licenses for additional apps and serves to protect the software. Confirm this update.

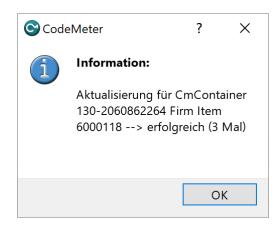

Note: If this is not performed automatically, add the license manually calling "NodeServer\NodeServer-ProtectionOnlyLicense.WibuCmRaU"

2. Path information for the web and database server are adapted to your local copy. Type "1" and "Enter" to perform the update.

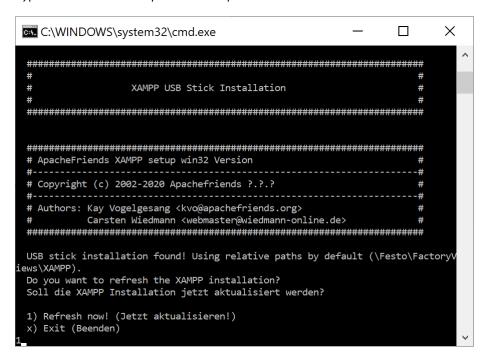

Then terminate the setup with any key.

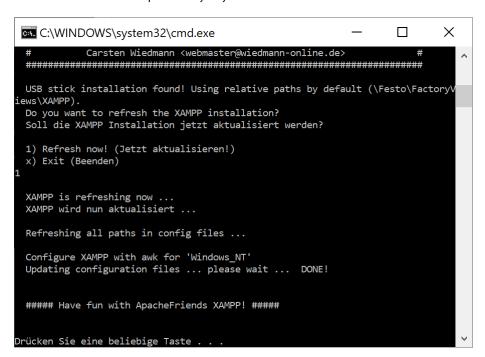

If you move the "FactoryViews" directory later, the setup must be run again.

## 2 Starting FactoryViews and MES4 V3

#### 2.1 Starting FactoryViews Control Panel

Run "FactoryViews - Control Panel.exe".

The following services are automatically started depending on the configured range of functions:

| Service           | Description                                                    |  |  |
|-------------------|----------------------------------------------------------------|--|--|
| NodeServer        | HTTP web server for FactoryViews apps                          |  |  |
| Mes4Core          | MES4 services for communication via TCP/IP and to the database |  |  |
| UaToMes4          | MES4 interface for OPC UA (Data Access)                        |  |  |
| Apache            | HTTP web server for FactoryViews apps                          |  |  |
| MySQL             | SQL database server for FactoryViews apps                      |  |  |
| MongoDB           | NoSQL database server for FactoryViews apps                    |  |  |
| NodeRed - MES4    | Node-RED application for additional MES4 services              |  |  |
| NodeRed - Webshop | Node-RED application to connect the Webshop to MES4            |  |  |

The configuration which apps are loaded at startup can be found in the file "FactoryViews \ NodeServer \ config.jsonc" in the section "apps".

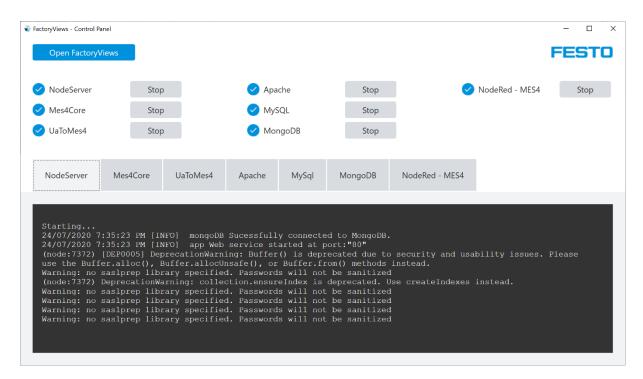

All services must be started successfully (blue check icon).

Otherwise stop any running services on your system, e.g. web or database server and restart the services in the control panel, or the Control Panel if needed.

When the software is started for the first time, the operating system may offer to create firewall rules. The creation is only required if the software is to be accessed from devices within the network. For purely local use, the firewall suggestions can be cancelled.

## 2.2 Starting FactoryViews user interface

Open the user interface by

- selecting "Open FactoryViews" on the Control Panel, or
- navigating to <a href="http://localhost">http://localhost</a> or <a href="http://localhost">http://localhost</a> or <a href="http://localhost">htt

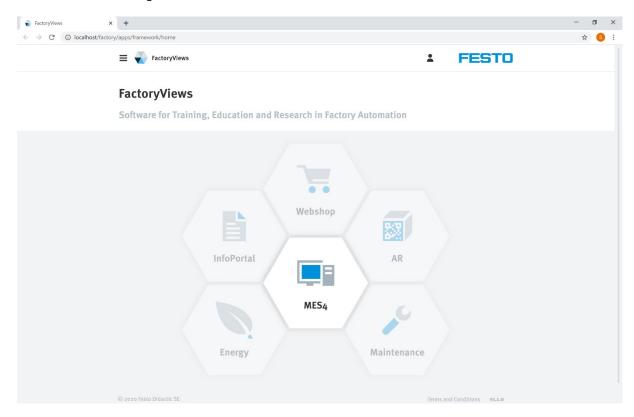

## 2.3 Starting MES4 V3

Select "MES4" in FactoryViews.

The following logins are available:

| Name       | Password |  |
|------------|----------|--|
| user       | Festo4.0 |  |
| admin      | Festo4.0 |  |
| admin-lite | Festo4.0 |  |

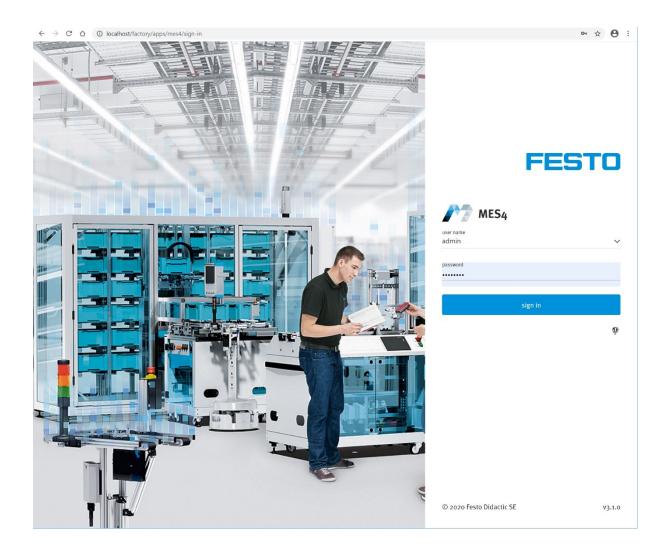

The logins have the following authorizations in the various views:

| View      | Action             | user | admin | admin-lite  |
|-----------|--------------------|------|-------|-------------|
| System    | Show               |      |       | <b>■</b> *) |
|           | Add                |      |       |             |
|           | Change             |      |       |             |
|           | Activate           |      |       | •           |
|           | Delete             |      |       | •           |
|           | Import             |      |       | •           |
|           | Export             |      |       | •           |
| Parts     | Show               |      |       |             |
|           | Test workplan      | •    |       | •           |
|           | Add                |      |       |             |
|           | Duplicate          |      |       | •           |
|           | Change             |      |       |             |
|           | Delete             |      |       | •           |
| Orders    | Show               |      |       |             |
|           | Show status        |      |       |             |
|           | Add                |      |       | •           |
|           | Import             | •    |       |             |
|           | Change step status |      |       |             |
|           | Delete             |      |       |             |
| Operation | Show               | ■*)  | ■*)   |             |
| Queries   | Show               |      |       |             |
|           | Add                |      |       |             |
|           | Duplicate          |      |       | •           |
|           | Change             |      |       | •           |
|           | Delete             |      |       |             |

<sup>\*)</sup> Start view after login

## 3 Backup and Restore

#### 3.1 Scope of backup

The current status can be saved in an fdb file using the "Backup" function. This includes

- FactoryViews framework: All app links including texts in all languages
- MES4 V3: Complete databases (MariaDB + MongoDB) including system configuration, workpieces, orders, database queries, station templates as well as all texts and program messages in all languages.

#### 3.2 Backup

Click on "Backup and restore" in the menu, "new backup" and enter the name, description and creator information.

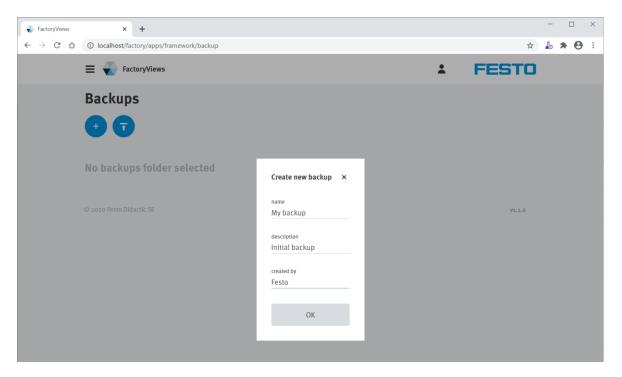

Then click on "OK".

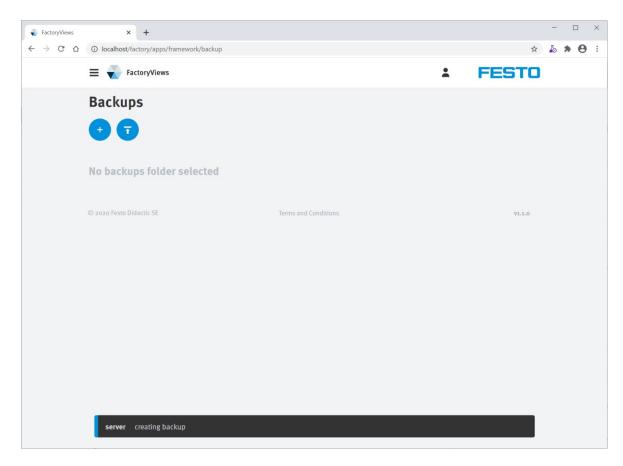

The backup has been created and downloaded.

### 3.3 Restore

To restore, click Upload Data on the Backup and Restore menu and select one or more fdb backup files. Details about the backups are displayed.

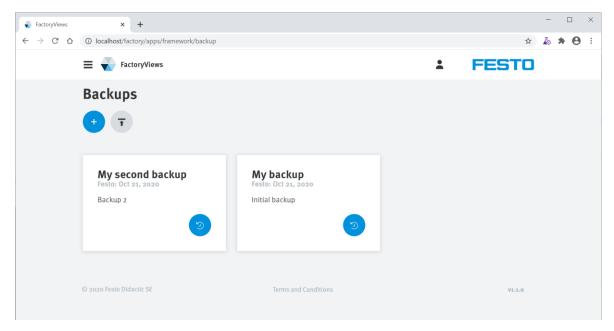

On one backup card click "restore".

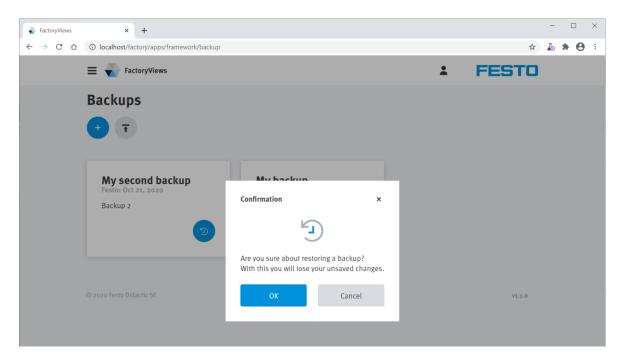

## Confirm with "OK".

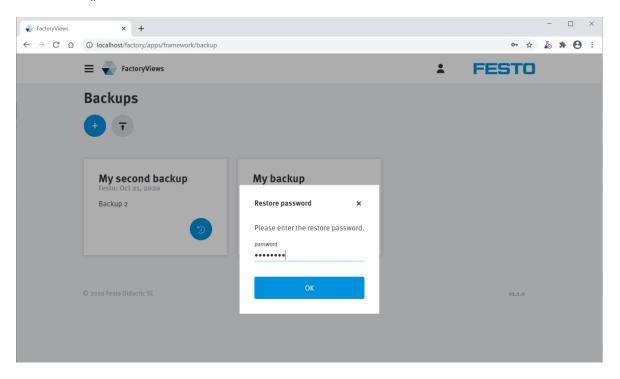

Enter the password "Festo4.0" and confirm with "OK".

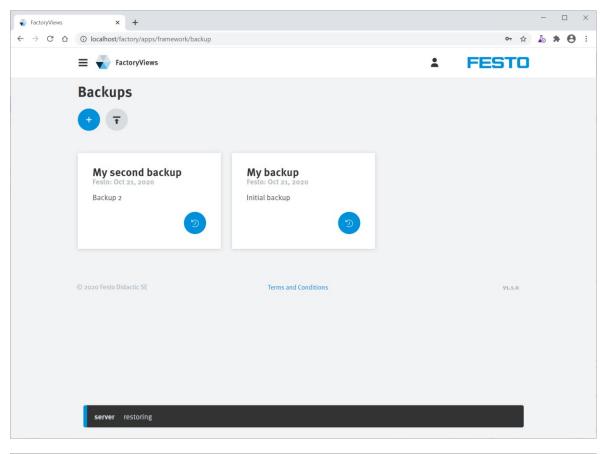

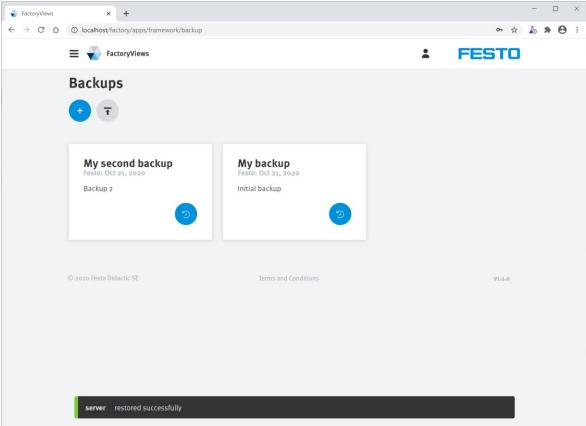

The saved state has been restored.

## 4 Terminating FactoryViews

To terminate the application, close the browser windows and the FactoryViews Control Panel.